# SAINTSTRONG

## **WEEKLY TESTING INSTRUCTIONS**

#### **All testing will take place in Huttig Chapel.**

▶ Walk-in hours are: Monday: 8 a.m. - 5 p.m. Wednesday: 8 a.m. – 5 p.m.

Thursday: 9 a.m. – 5 p.m. Friday: 9 a.m. – 1 p.m.

- Upon arrival, a Health and Wellness representative will gather all necessary information and scan your unique ID QR code on the Navica app. Please make sure you have a photo ID ready.
	- The Health and Wellness representative will collect the nasal swab *(Abbott Binax Rapid test).*
	- After the test is administered you will wait in Huttig for the results, which will take approximately 15 minutes.
	- ▶ Once your results are ready, they will be displayed in the Navica app. You will receive a push notification as well as an email notification to review the results.
		- Results are encrypted and available only to you and those whom you choose to share them with.
- **After you receive your result,** provide the result to the Health and Wellness representative.

#### **If you receive a positive result:**

- Students: you'll consult privately with Health and Wellness to determine your isolation plans.
- Employees: leave campus immediately and contact HR Director, April Santos, at 314-910-0393.
- **If you test negative,** the app will display a temporary digital pass with a QR code, that looks similar to an airline boarding pass.
	- Health and Wellness will enter your result into our records and you're free to leave.

### **NAVICA APP AND PREPARATION FOR TESTING**

#### **Before you arrive on campus, please make sure you have done the following:**

- **E** Complete the [Health Screening Survey](https://maryvilleenterprise.tfaforms.net/4652036)
- **Z** Complete the [Consent Form for COVID-19](https://maryvilleenterprise.tfaforms.net/4652087) testing
	- Once completed, you will receive a confirmation email that you should have ready to present at check-in.
		- **\*** Consent form can be completed any time prior to arrival.
		- **The Consent form is valid for 12 months, so you will only** need to complete this step the first time you test.
- $\triangleright$  Download the Navica app and set up your account
	- Go to the App Store or Google Play to download at no charge.
	- Search NAVICA or scan the QR code to download.
	- **Follow the instructions to create your account.**
	- Account can be created any time prior to arrival.

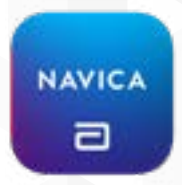

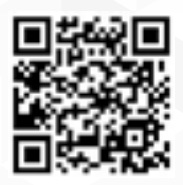